# **NEURO COMMUNITY CARE PROVIDER PORTAL USER GUIDE**

#### **How to submit an invoice and required documentation**

#### **Please direct all technical questions and issues related to the provider portal to: [netsuitesupport@neurocc.com](mailto:netsuitesupport@neurocc.com)**

Login to the Provider Portal

[https://auth.secure.neurocc.com:8443/proxy/proxy-login.xhtml?from=https://system-netsuite](https://auth.secure.neurocc.com:8443/proxy/proxy-login.xhtml?from=https://system-netsuite-com.secure.neurocc.com/&request_auth=NetSuiteTBA&auth_id=prd)[com.secure.neurocc.com/&request\\_auth=NetSuiteTBA&auth\\_id=prd](https://auth.secure.neurocc.com:8443/proxy/proxy-login.xhtml?from=https://system-netsuite-com.secure.neurocc.com/&request_auth=NetSuiteTBA&auth_id=prd)

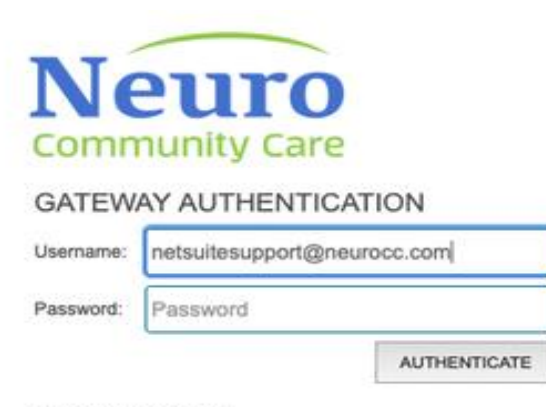

Forgot your password?

The first time access the portal, you will be required to set a new password. The password must meet the specified criteria. Once all the password criteria have been met, the red  $\otimes$  will turn to a green  $\sqrt{ }$ 

**ORACLE' NETSUITE** 

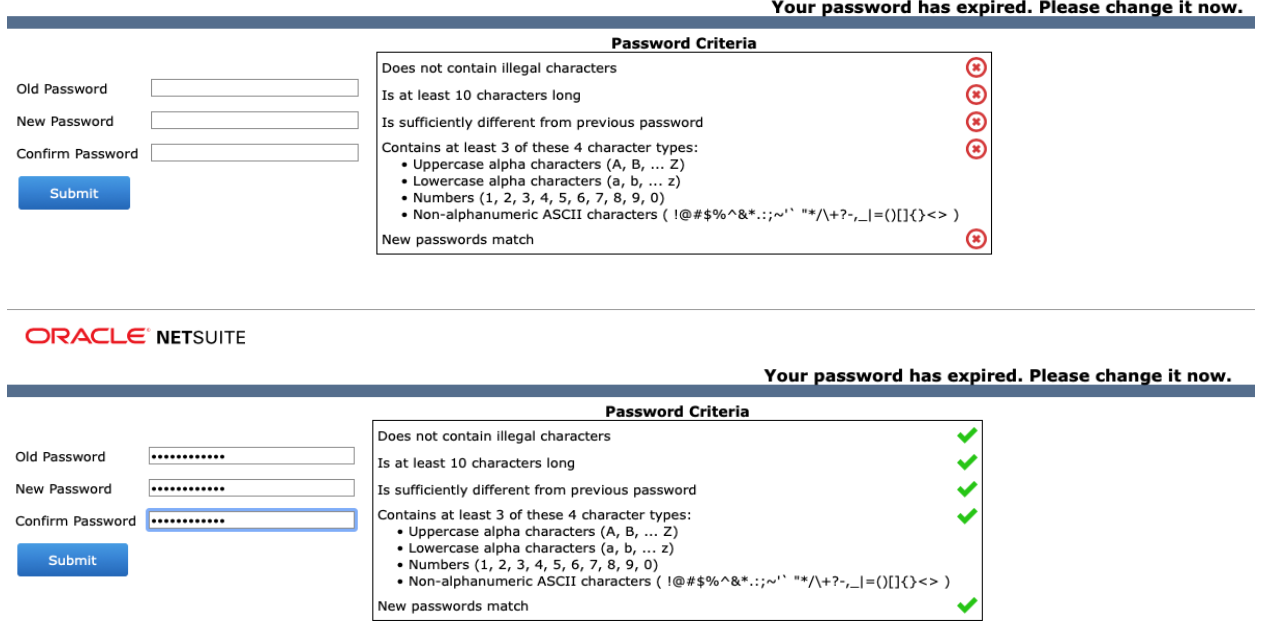

### The home screen of the Provider Portal:

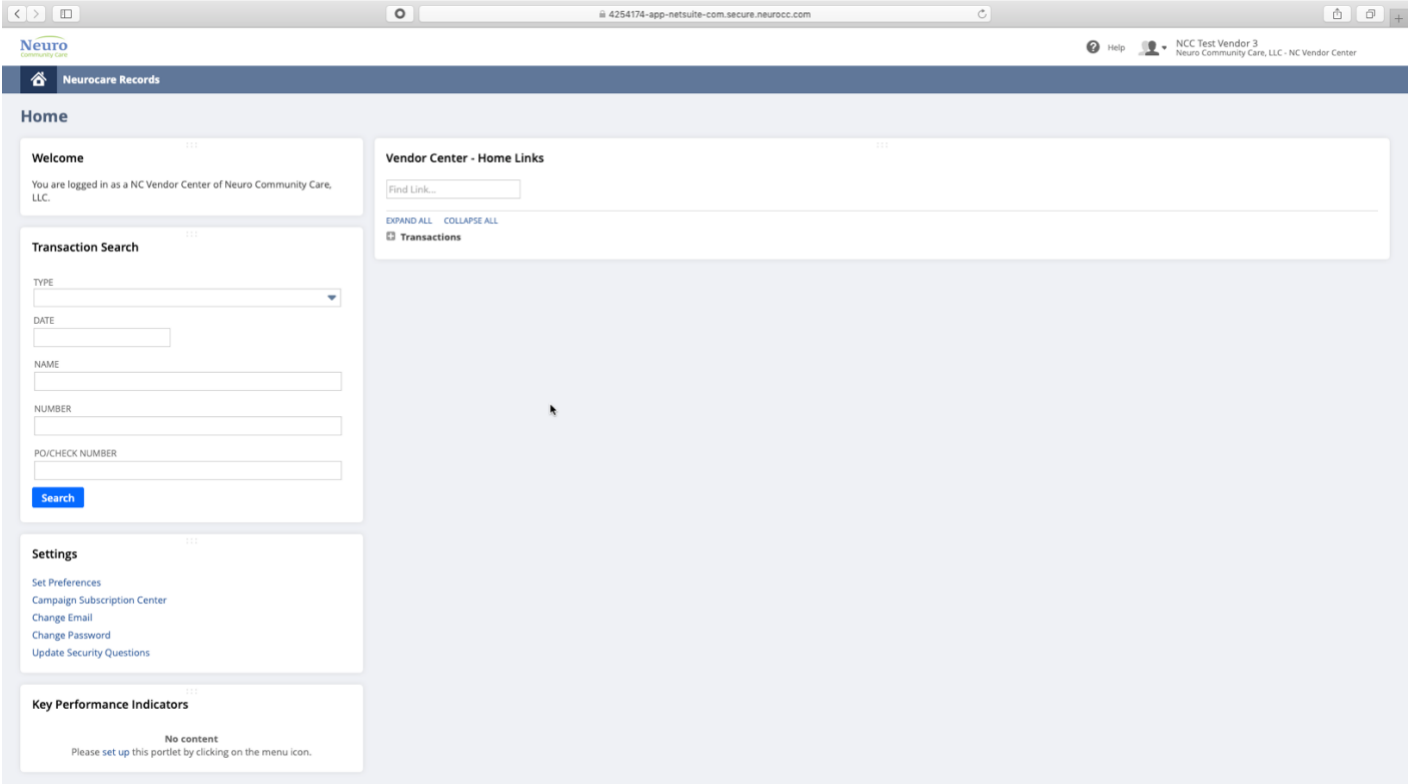

### **To add an invoice:**

Neurocare Records Bill Management Portal Vendor Bill New

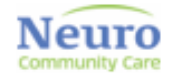

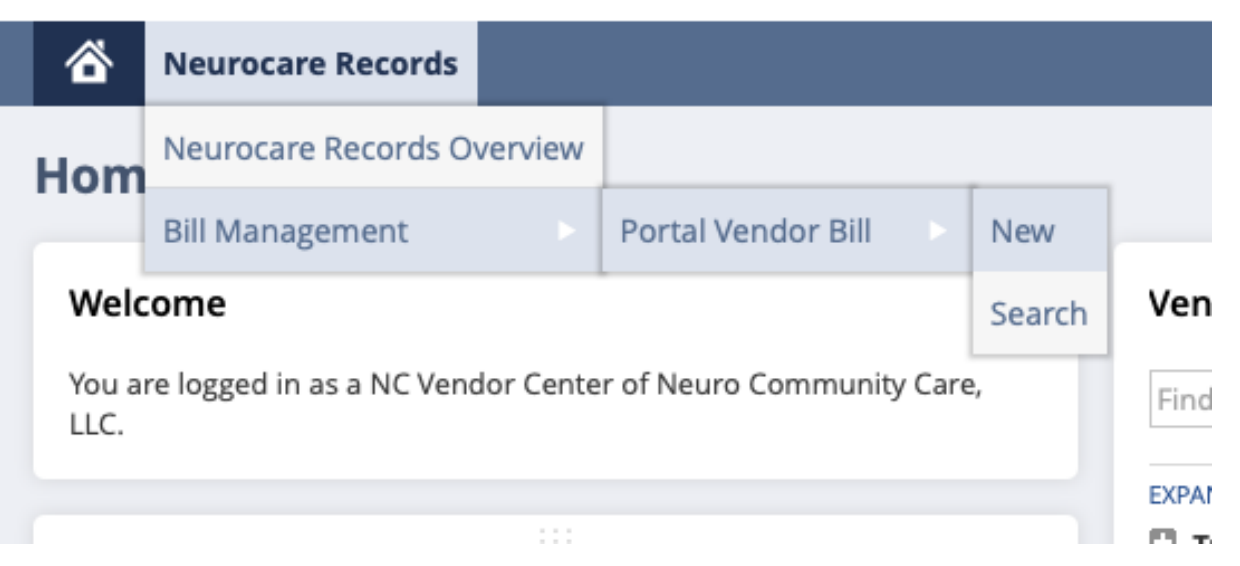

Begin entering the invoice information on The Portal Vendor Bill screen

**BILL NUMBER:** Your invoice number. This must be a unique number and cannot be used again.

**BILL DATE**: The date of your invoice.

**SERVICE START DATE**: The first date of the service for which the invoice encompasses. For example, if you are submitting an invoice for the month of October, you would use 10/01/2019.

**SERVICE END DATE:** The last date of the service for which the invoice encompasses. For example, if you are submitting an invoice for the month of October, you would use 10/31/2019.

**CLIENT PROJECT:** Choose from the list of clients you currently serve.

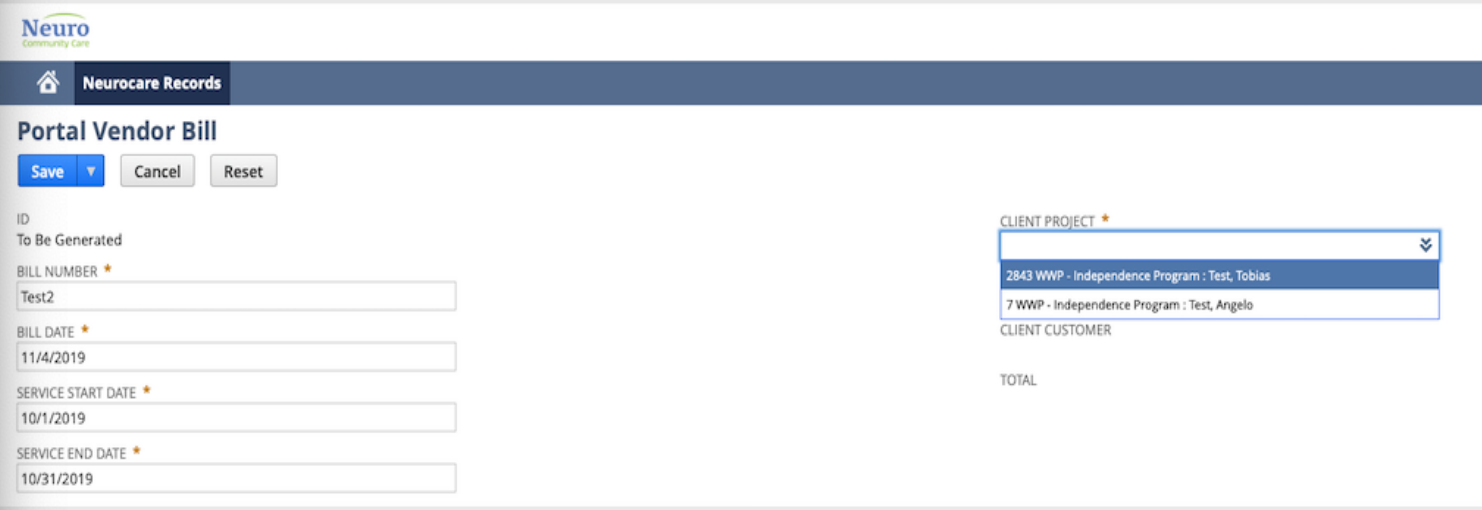

Once these required fields are complete, you will choose the service(s) and/or expense(s) in the Items section. NOTES:

- Please choose the service that corresponds to the service you are contracted to deliver.
- To search for a service, please use the **%** symbol
	- o For example, to search for CSS, you can enter **%CSS** in the field.

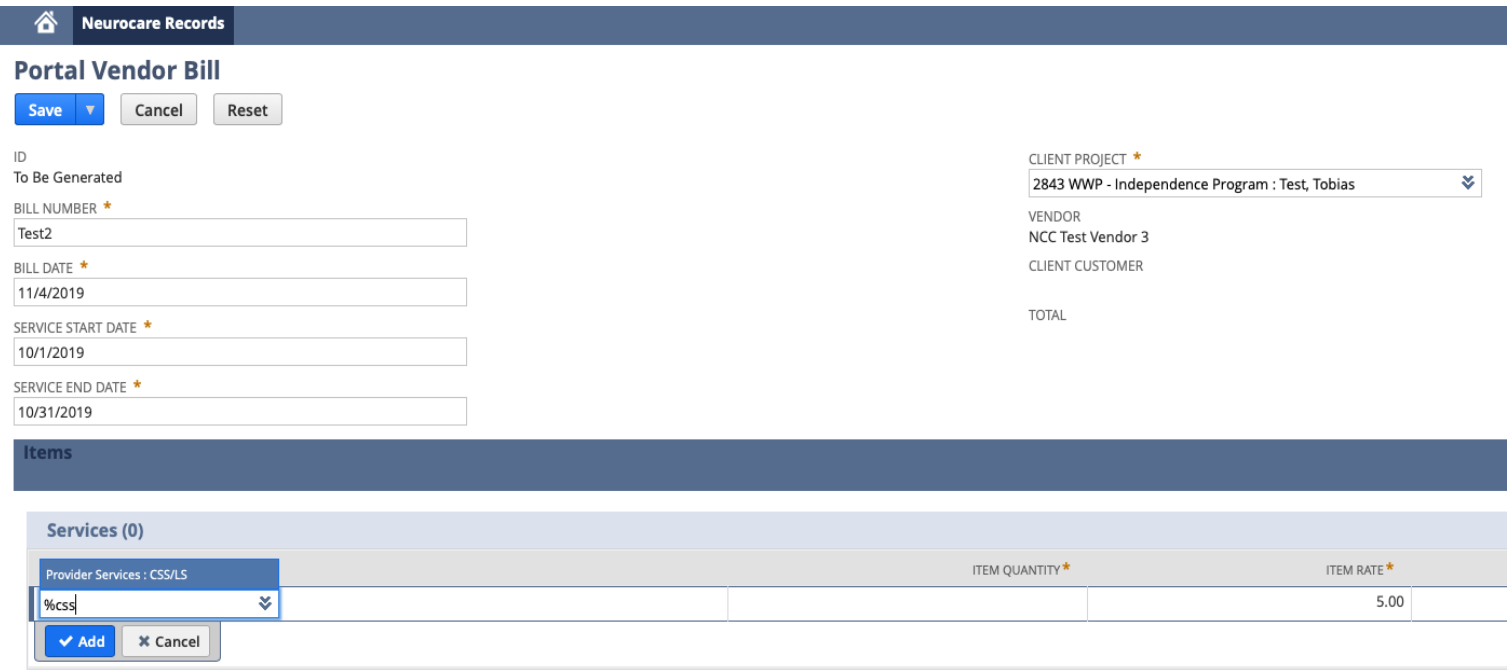

Complete the line by adding:

- Quantity (i.e. hours)
	- o Please note, the contracted rate will be added automatically.
- Description that corresponds with the line item you are entering.

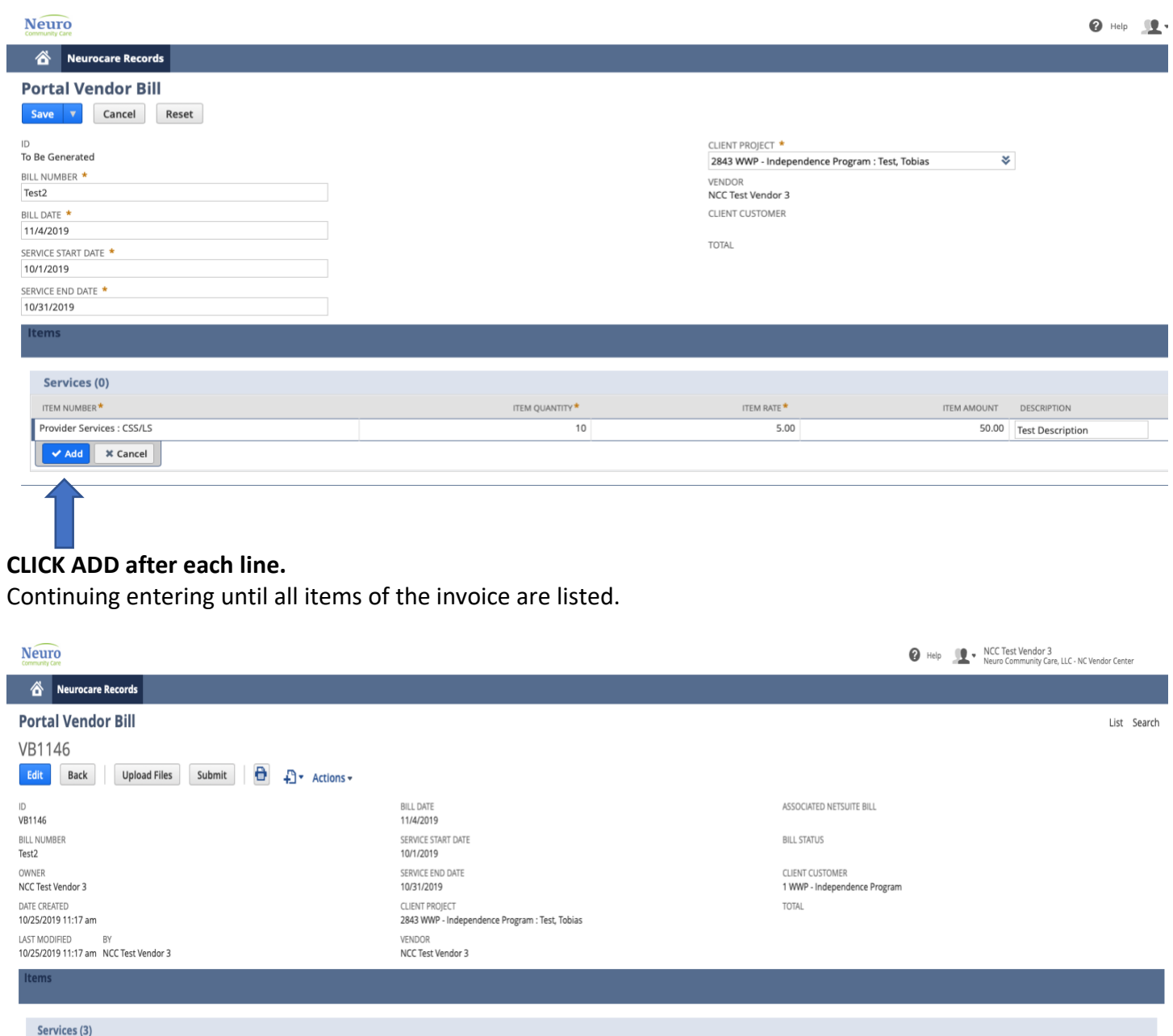

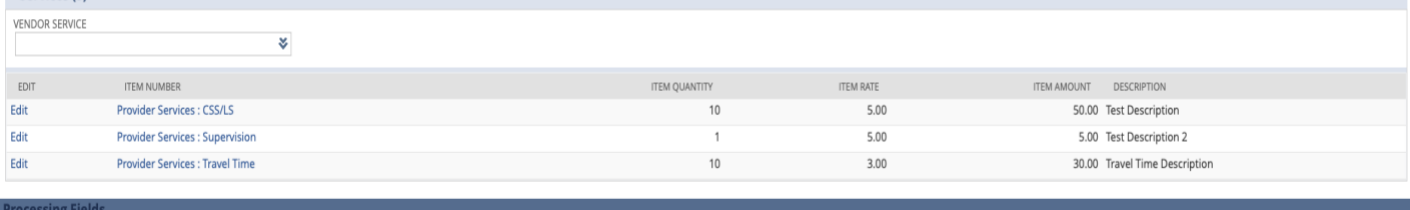

4

Once complete, you can upload the files (Invoice, Notes, Receipts) that correspond to the invoice you are submitting. The preferred method of the files is PDF. Do not send any links. This site is HIPAA compliant and therefore there is no need to encrypt any documents.

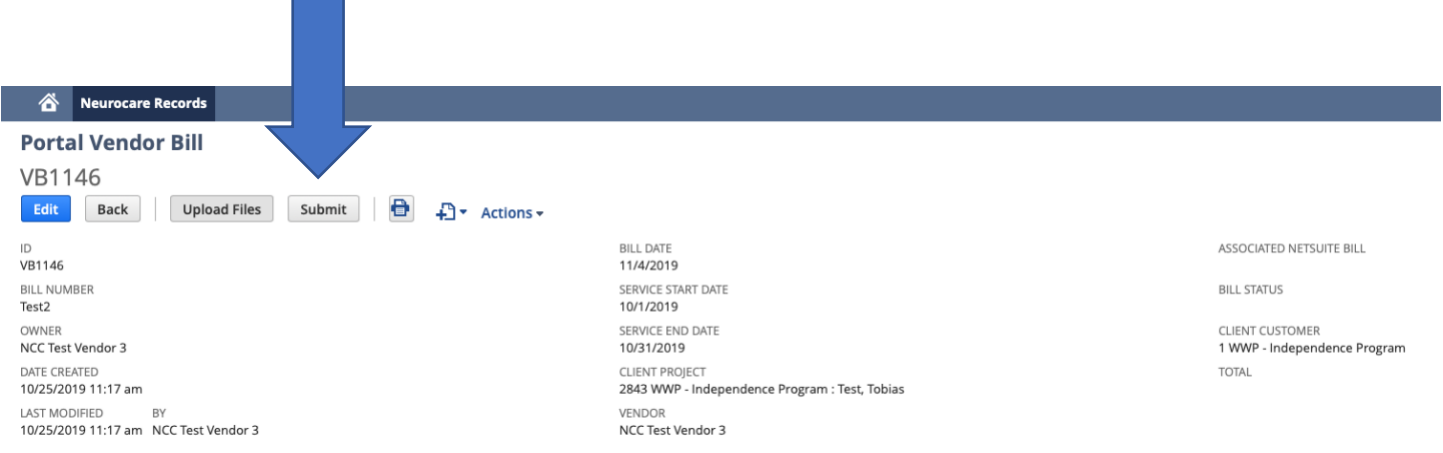

Once on the Mange Files screen

- 1. Choose the file you want to upload
- 2. Choose the FILE TYPE from the dropdown list
- 3. Click UPLOAD FILE

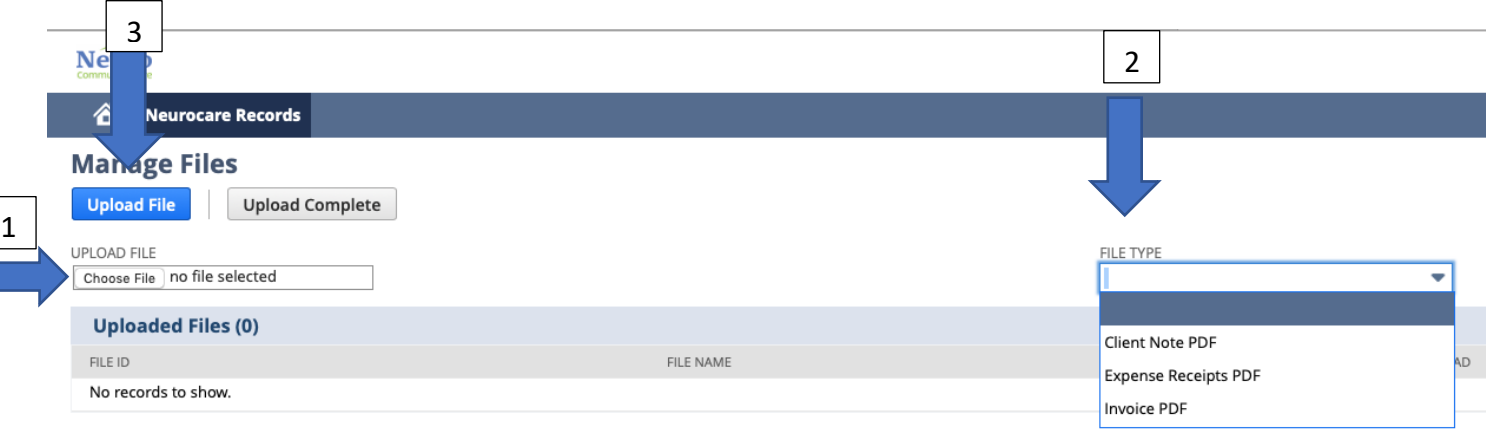

**Upload File** 

**Upload Complete** 

# Once all required documentation is uploaded, click UPLOAD COMPLETE

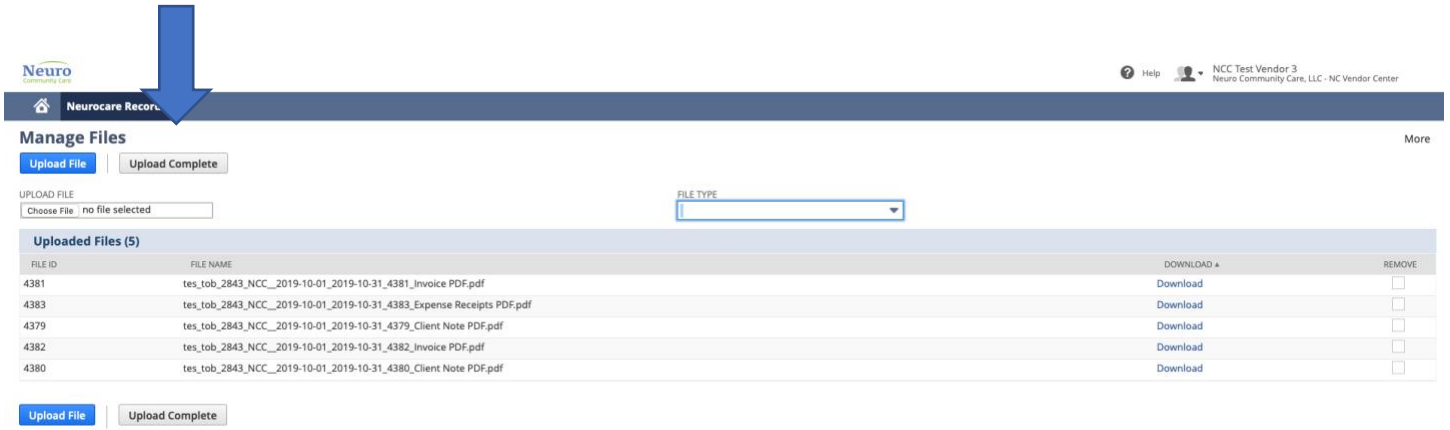

# The last and final step is to SUBMIT the invoice.

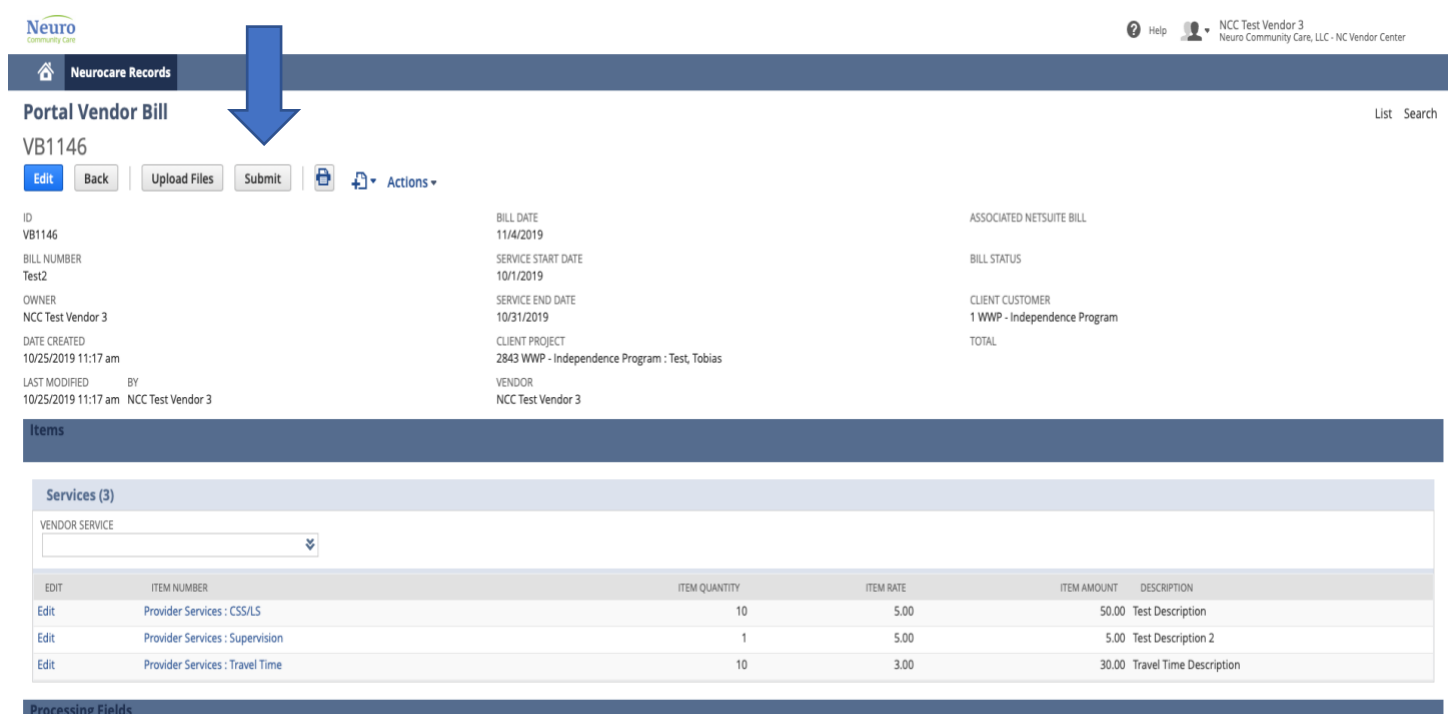